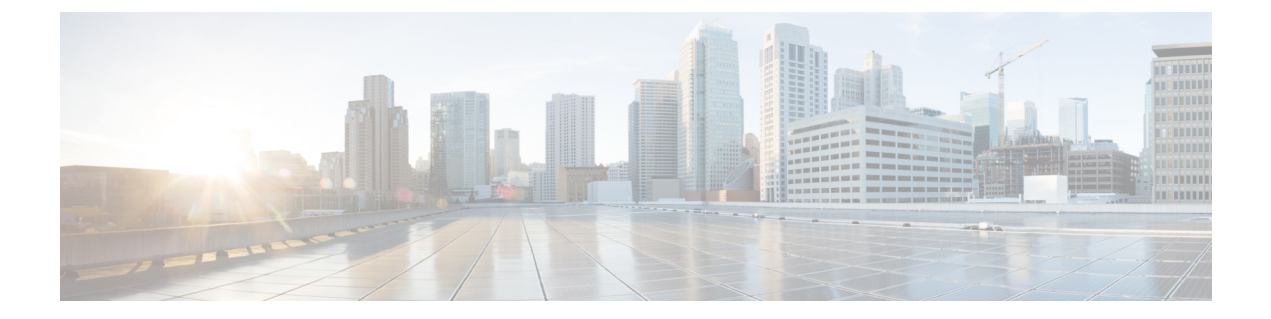

# 有線ダイナミック **PVLAN** の設定

次のセクションでは、有線動的 PVLAN の設定について説明します。

- 有線ダイナミック PVLAN の制約事項 (1 ページ)
- 有線ダイナミック PVLAN に関する情報 (1 ページ)
- 有線ダイナミック PVLAN の設定 (3 ページ)
- 有線ダイナミック PVLAN の機能履歴 (7 ページ)

### 有線ダイナミック **PVLAN** の制約事項

- 有線ダイナミック PVLAN では、ハイアベイラビリティはサポートされません。
- 音声 VLAN 設定は、この機能と共存できません。
- •ローカル We b認証(LWA)および中央 Web 認証(CWA)は、この機能では使用できま せん。
- ダイナミックPVLANインターフェイステンプレートを使用するすべての有線クライアン トは、データクライアントとしてプログラムされます。
- PVLAN テンプレートをサポートするのは、既存のアクセスまたは PVLAN ホストスイッ チポートモードのインターフェイスのみです。
- ダイナミックテンプレートのサポートには、Identity Based Networking Services 2.0(IBNS 2.0)を使用する必要があります。

### 有線ダイナミック **PVLAN** に関する情報

有線ダイナミック PVLAN は、AAA 許可のあるプライベート VLAN を使用してクライアント を分離し、ゼロトラストを提供する機能です。これは、サブネット/VLAN 内のピアツーピア 通信をブロックする方法です。ここで、クライアントは PVLAN に割り当てられ、1 つのポー トに接続された有線クライアントをレイヤ 2 の他のすべてのポートから分離し、レイヤ 3 通信 は無差別ポートを介して行われます。この機能では、ポイントツーポイントブロッキングを保

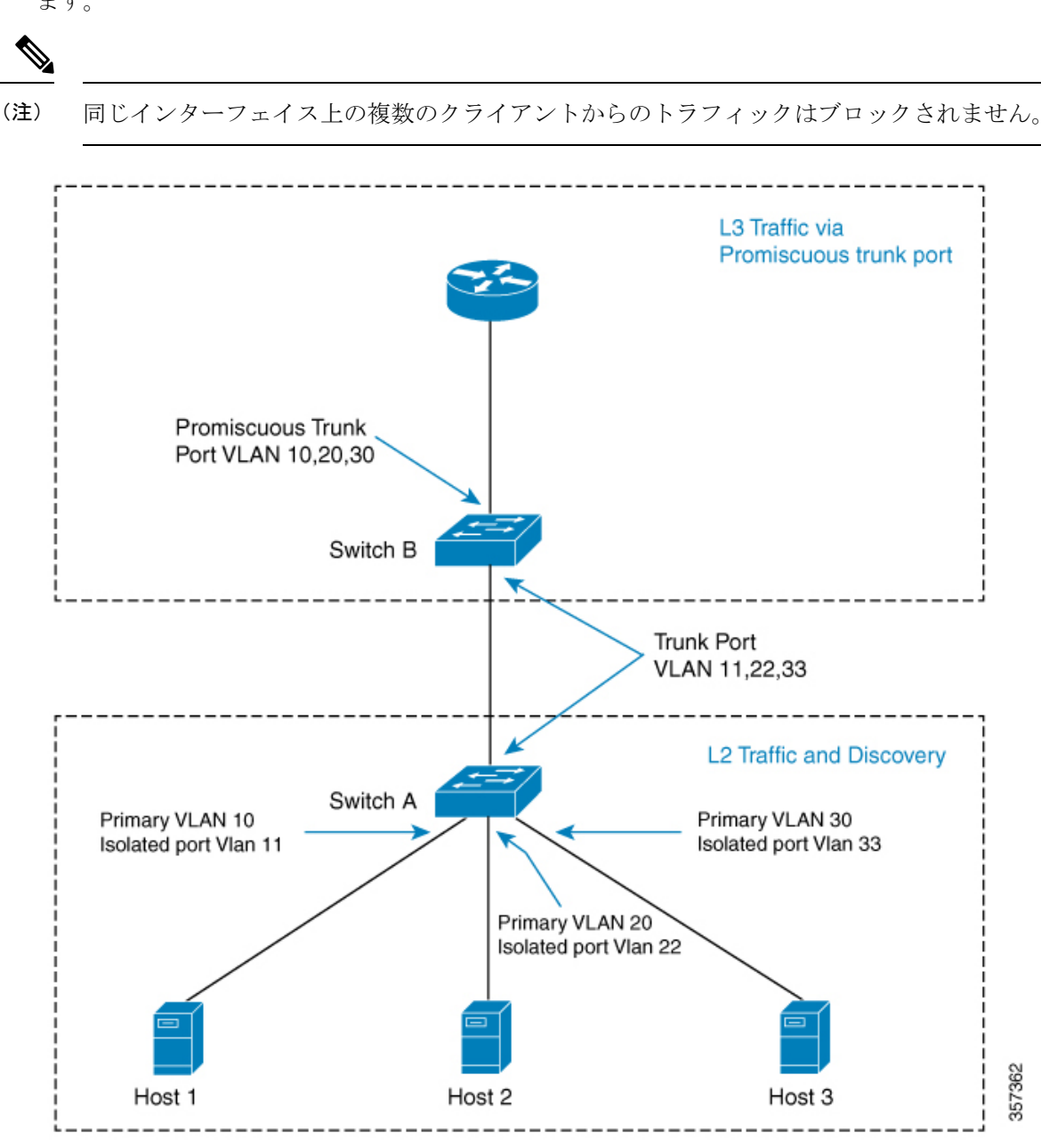

証するために、ポートインターフェイスごとに単一の有線データクライアントがサポートされ ます。

このトポロジでは、ホストはスイッチAに接続されており、スイッチの無差別トランクポート とのみ通信できます。PVLANは、中間スイッチを追加することで、複数のスイッチにまたがっ て拡張できます。上記のトポロジでスイッチ A とスイッチ B の間にスイッチ(スイッチ C) がある場合は、中間リンクにレイヤ 2 トランクポートを設定する必要があります。コミュニ ティ VLAN の場合、同じコミュニティ VLAN 内の他のホストでパケットを確認できます。

ホストがケーブルでスイッチポートに接続されている場合、そのホストは他のホストを検出で きない独立 PVLAN に配置されます。その後、ホストは RADIUS サーバーによって認証されま

す。もう 1 つのシナリオは、ポートがクローズモードになり、ポートが認証されていない場 合、Extensible Authentication Protocol over LAN (EAPoL) パケットのみが許可される場合です。 ポートが認証されると、そのポートは独立 VLAN に動的に配置されます。ホストは最初に RADIUSサーバで認証されるため、ホストのポートに適用されるダイナミックインターフェイ ス テンプレートの名前を送信します。このインターフェイステンプレートには、ポートで PVLAN プライマリ VLAN とセカンダリ VLAN を有効にするための設定が含まれています。テ ンプレートがホストに適用されると、スイッチポートモードが変更され、ポートがアクセス モードから PVLAN モードにフラップします。

AAA 許可によって参照されるインターフェイステンプレートと同じ名前のものをスイッチで 設定する必要があります。 (注)

インターフェイステンプレートが適用されると、スティッキータイマーで設定された時間だけ ポートは物理的にダウンし、再びアップします。RADIUSサーバーがインターフェイステンプ レートを2回送信すると、変換が完了したため無視されます。その後、ポートは隔離されたま まの PVLAN に割り当てられます。ホストは許可を完了し、準備完了状態になります。

**access-session interface-template sticky timer** *time* コマンドを使用して、インターフェイス テン プレート情報をポートから削除する前に保持するキープタイムを設定します。

### 有線ダイナミック **PVLAN** の設定

有線ダイナミック PVLAN を設定するには、ユーザーデバイス(上記のトポロジのスイッチ A)で次の手順を実行します。

#### 始める前に

ユーザーデバイスで dot1x aaa が設定されていることを確認します。

#### 手順

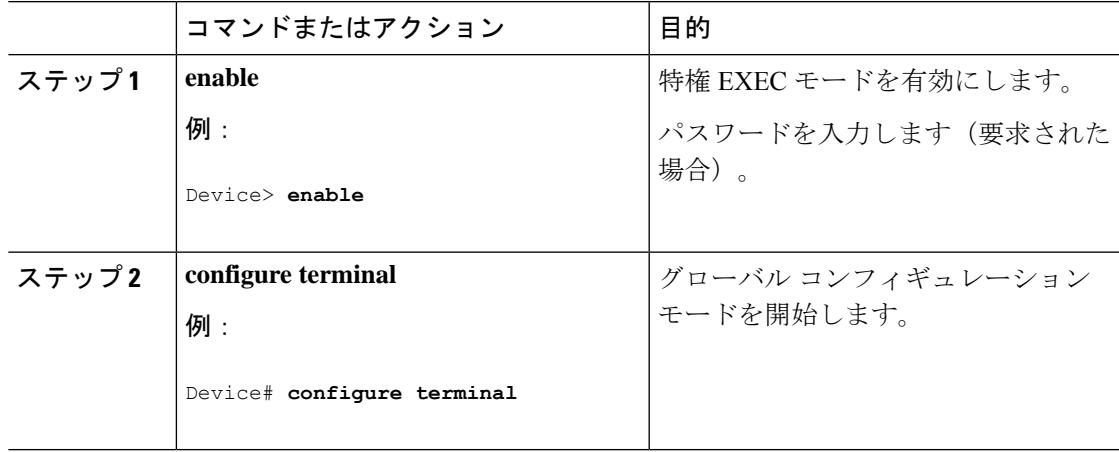

I

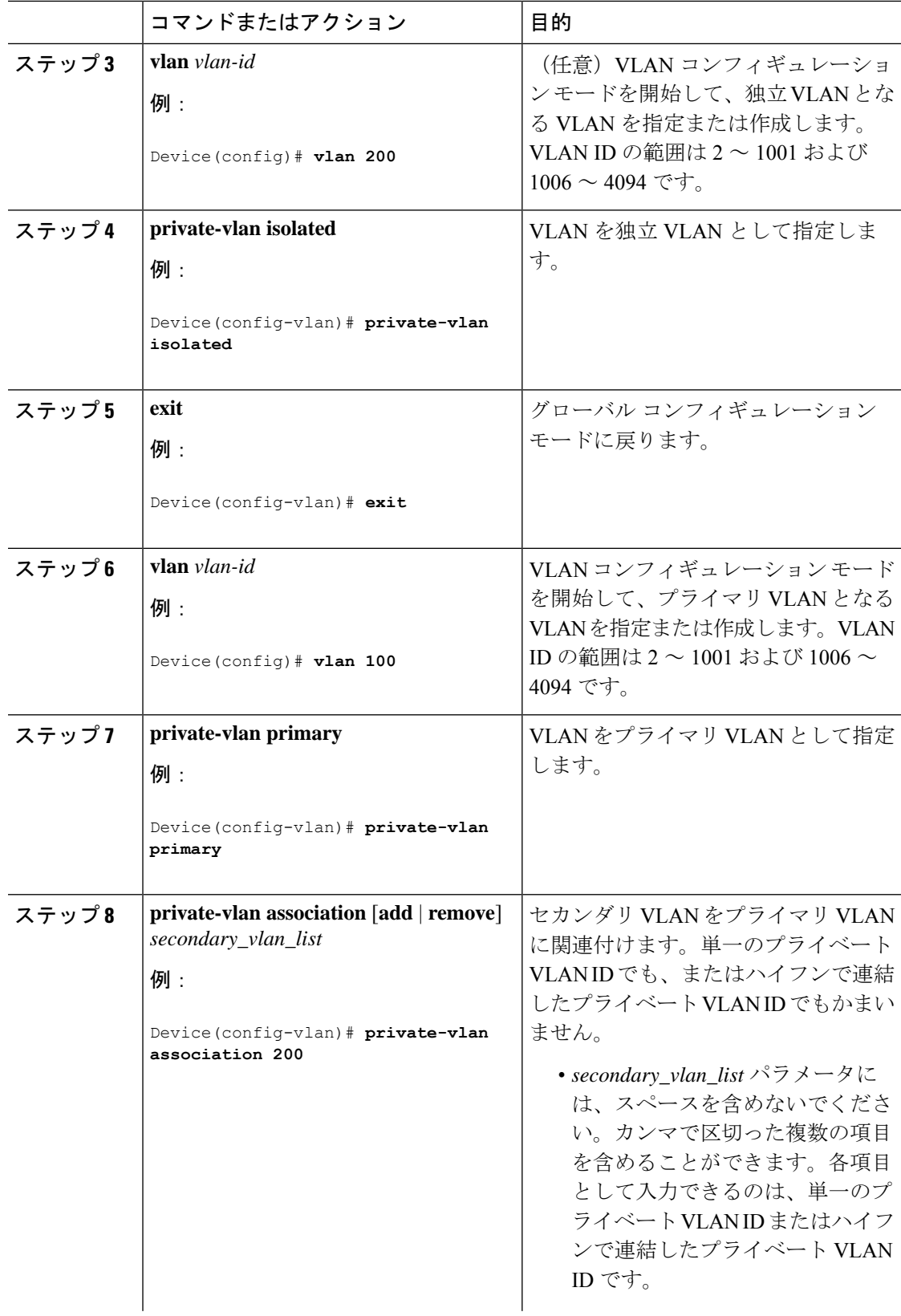

I

ш

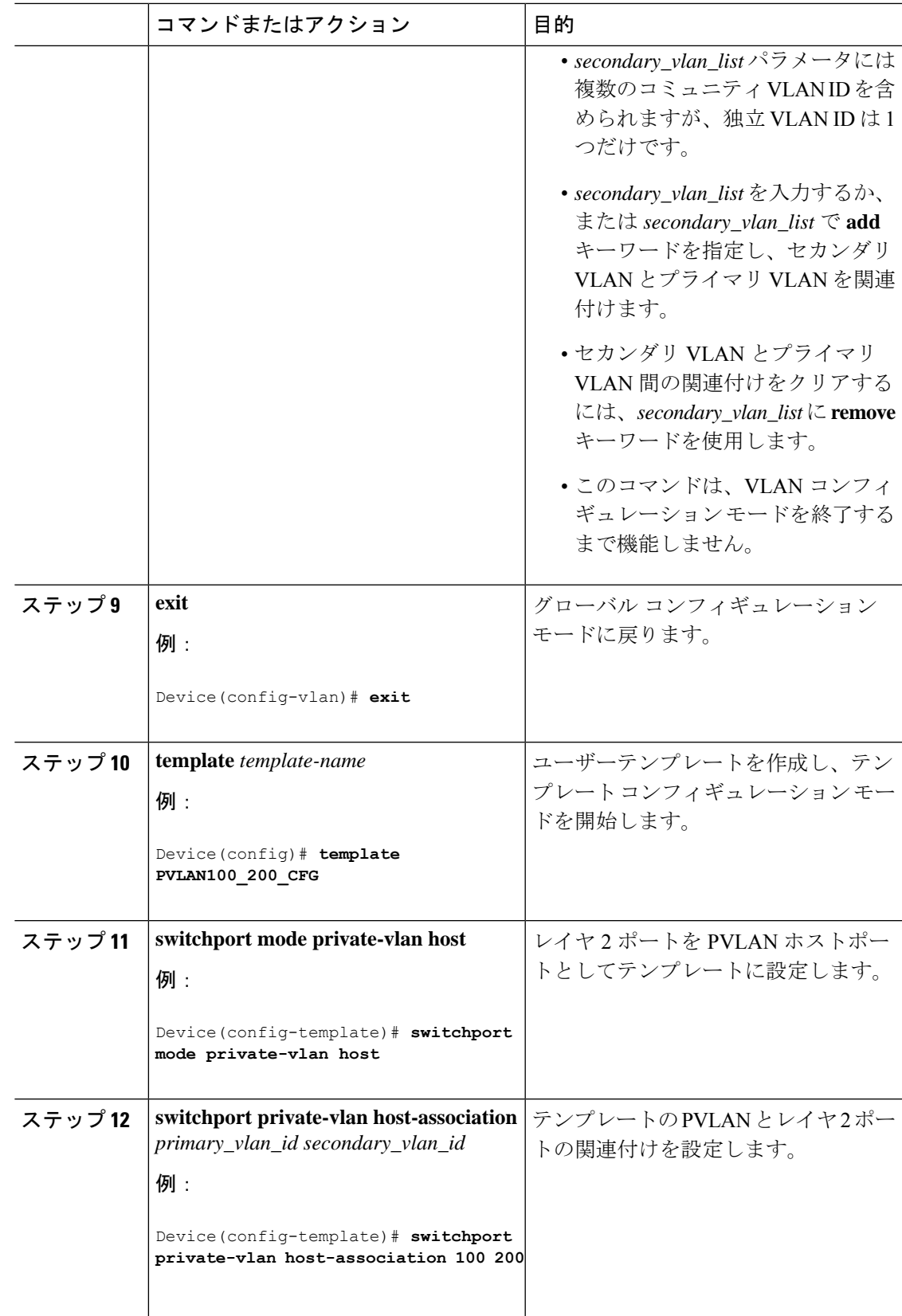

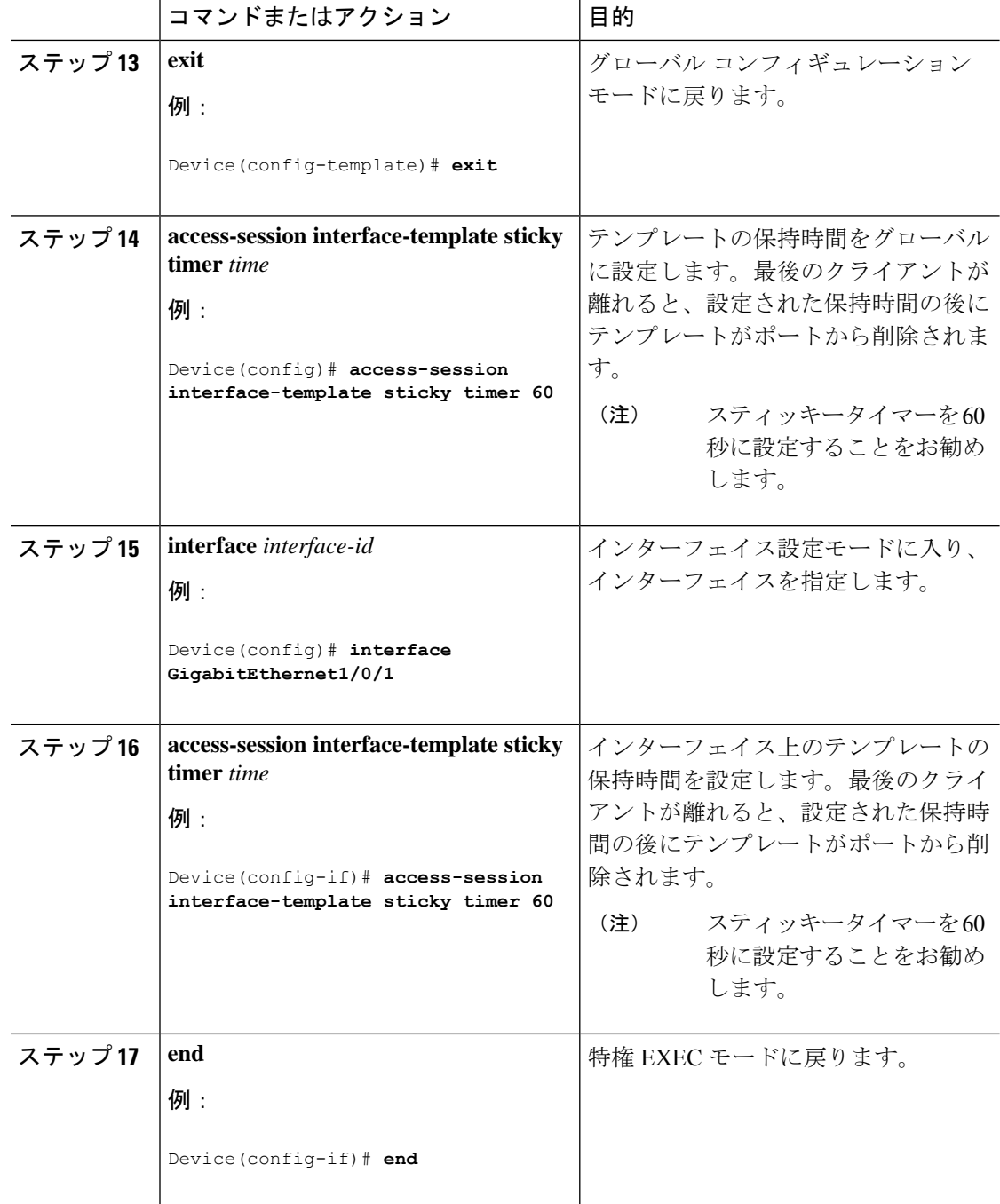

#### 次のタスク

上記の手順の後、Identity Services Engine (ISE) またはその他の RADIUS サーバーを設定して、 クライアントが正常に認証された後にクライアントのポートインターフェイスにテンプレート を割り当てます。

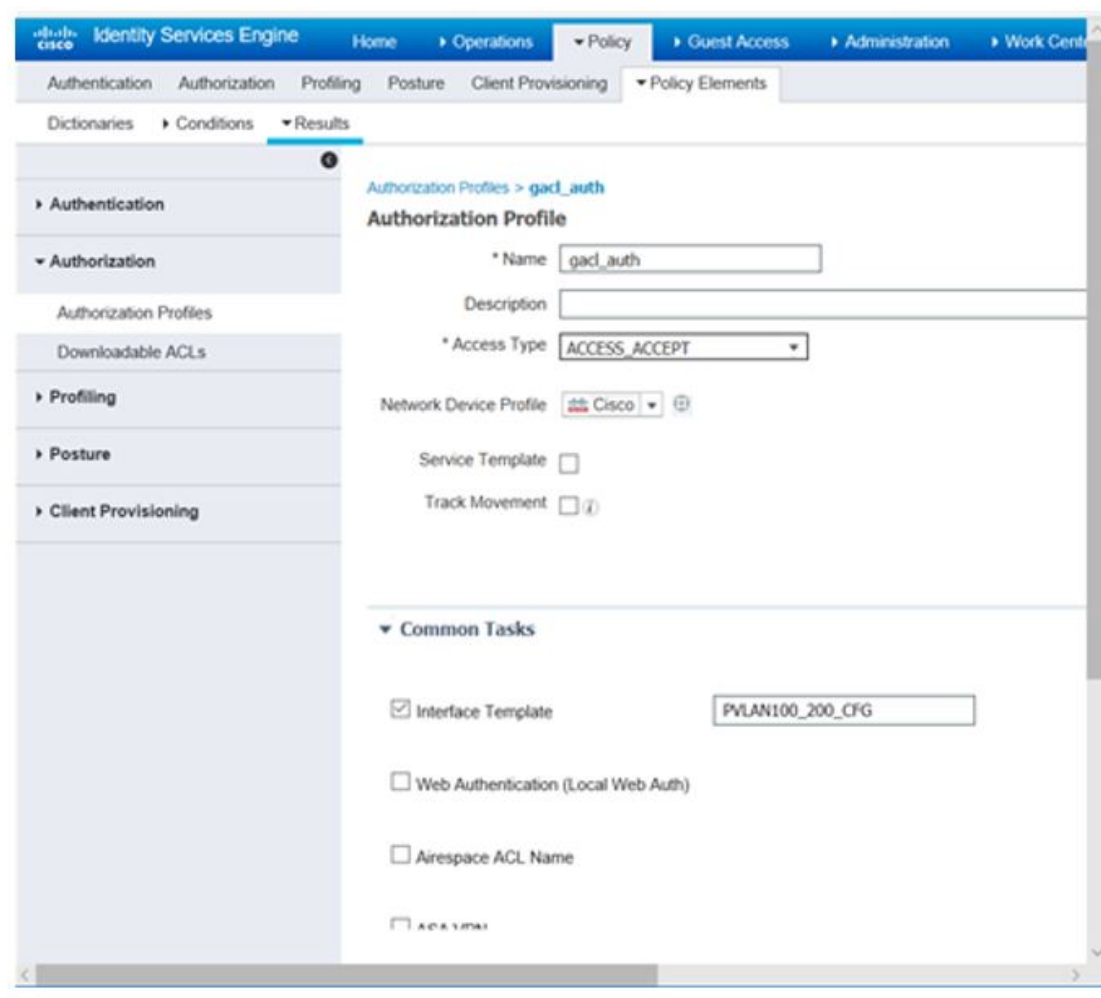

図 **<sup>1</sup> :** インターフェイステンプレートを割り当てるための **ISE** の設定

ISE を使用している場合、[Policy] > [Policy Elements] > [Authorization] > [Authorization Profile] ページの順にアクセスします。[Interface Template] チェックボックスをオンにして、クライア ント インターフェイスに割り当てるテンプレートの名前を入力します。

別のRADIUSサーバーを使用している場合は、最初のクライアント認証が完了した後に、属性 **Cisco-AVpair="interface:template=name"** をスイッチにプッシュする必要があります。

## 有線ダイナミック **PVLAN** の機能履歴

次の表に、このモジュールで説明する機能のリリースおよび関連情報を示します。

これらの機能は、特に明記されていない限り、導入されたリリース以降のすべてのリリースで 使用できます。

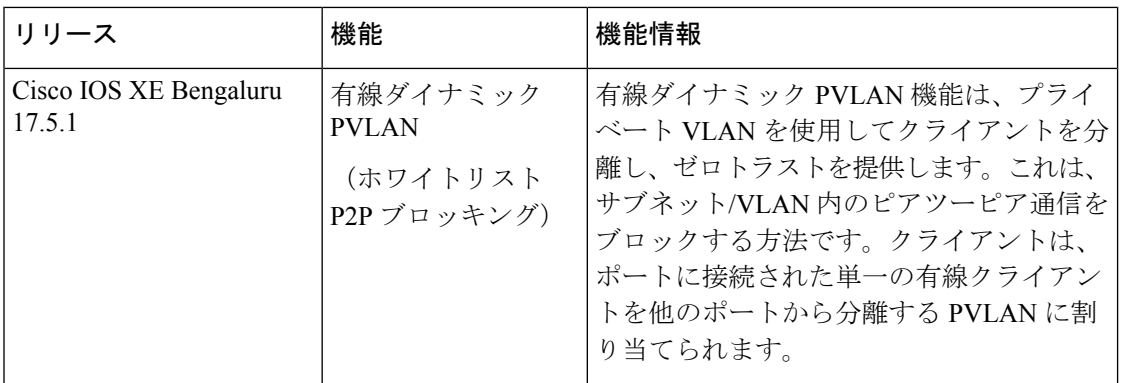

CiscoFeature Navigatorを使用すると、プラットフォームおよびソフトウェアイメージのサポー ト情報を検索できます。Cisco Feature Navigator にアクセスするには、<https://cfnng.cisco.com/> に 進みます。

翻訳について

このドキュメントは、米国シスコ発行ドキュメントの参考和訳です。リンク情報につきましては 、日本語版掲載時点で、英語版にアップデートがあり、リンク先のページが移動/変更されている 場合がありますことをご了承ください。あくまでも参考和訳となりますので、正式な内容につい ては米国サイトのドキュメントを参照ください。